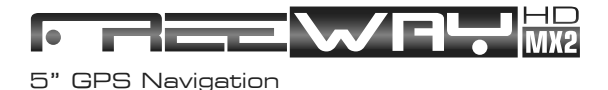

# návod k použití

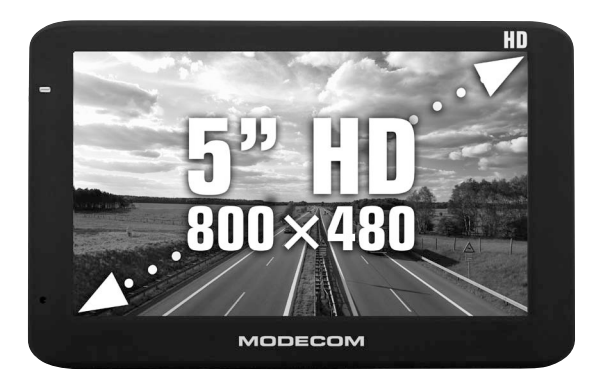

# **MODECOM**

### **Obsah**

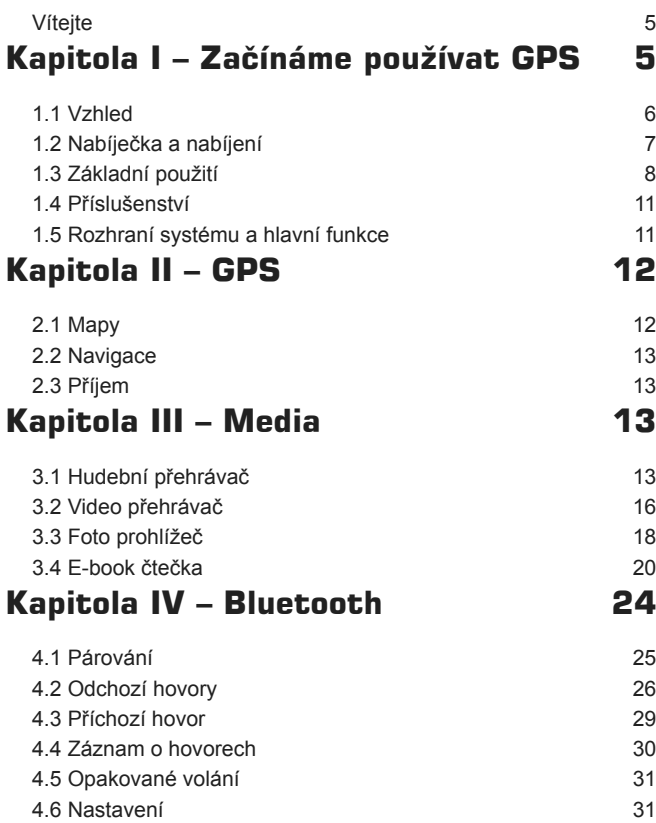

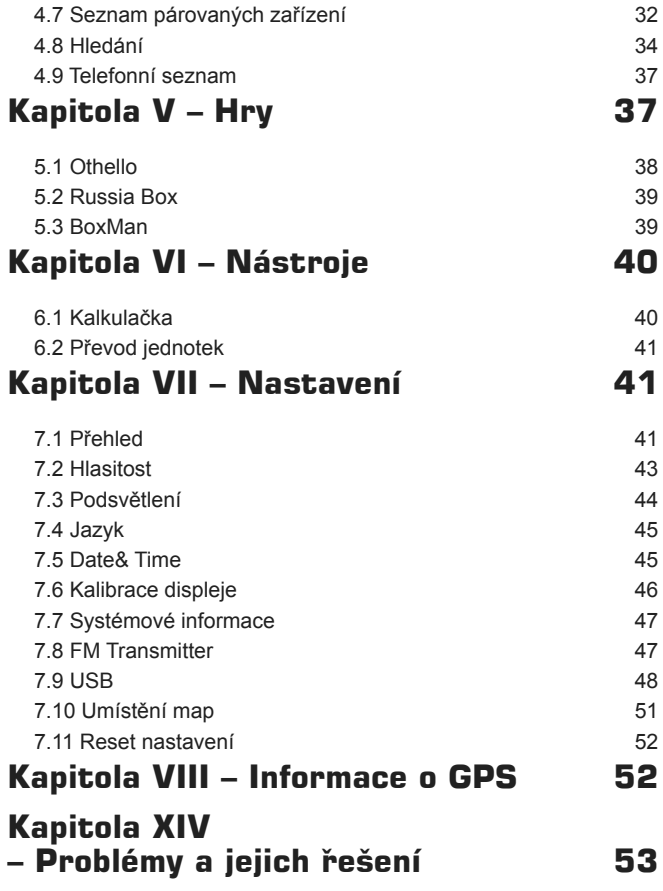

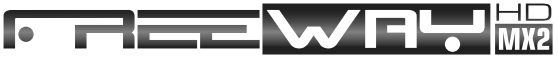

5" GPS Navigation

Děkujeme Vám, že jste se rozhodli pro MODECOM FreeWAY MX2 HD!

MODECOM S. A si vyhrazuje všechna práva k interpretaci tohoto návodu.

Drobné změny produktu a odchylky ovládání mohou nastat bez předběžného upozornění. Přijměte naši omluvu za případné komplikace.

Zálohuite data svého GPS zařízení. MODECOM S. A nenese odpovědnost za případnou ztrátu dat.

Návod může obsahovat některé chyby, přestože byl několikrát kontrolován. Pokud na nějaké narazíte, kontaktujte, prosím, MODECOM - zákaznický servis.

Prosím, prostudujte si tento manuál a používejte pouze originální příslušenství MODECOM, abyste předešli případnému poškození. Nedodržení následujících doporučení může znamenat ztrátu záruky a ohrozit Vaši bezpečnost, za což MODECOM nenese odpovědnost.

Data v elektronické navigaci mohou být odlišná od aktuálních dopravní situace, neboť dopravní situace se neustále vyvíjí. Prosím, řiďte se především dopravní situací, aktuálními dopravními značkami a svou jízdu přizpůsobte aktuální situaci. Obsluha a nastavování GPS navigace během řízení může způsobit vážnou nehodu. MODECOM nenese odpovědnost za nehody a případné další ztráty způsobené nesprávným použitím.

Pro informace o update a upgrade prosím navštivte naše webové stránky www.modecom.eu

Obrázky v návodu jsou zobrazením skutečného zařízení.

#### Vítejte

Děkujeme Vám, že jste se rozhodli pro MODECOM FreeWAY MX2 HD. Tato navigace umí také přehrávat Vaše audio a video soubory, prohlížení fotografií a čtení elektronických knih.

- AT840 CABA CPU s vysokým výkonem a nízkou spotřebou
- příjemné a přátelské uživatelské rozhraní s jednoduchou obsluhou
- řízení spotřeby pro co nejdelší výdrž a použití
- přenos dat do PC přes Mini-USB
- kvalitní příjem GPS signálu pro přesné zaměření a dokonalou navigaci
- příjemný společník na cesty s audio, video a zábavou

GPS navigaci můžete používat kdykoli a kdekoli, při řízení vozu, jízdě na kole i na procházkách. Je to kvalitní navigace s mnoha dalšími příjemnými funkcemi, které obohatí Váš život a zpříjemní Vaše cestování !

Pro plné využití všech funkcí a vlastností FreeWAY MX2 HD a pochopení všech detailů použití, čtěte, prosím, podrobně tento návod.

V návodu se setkáte s následujícím členěním informací:

[Poznámka]: vysvětlení důležité skutečnosti.

[Důležitá informace]: podstatná informace o důležité skutečnosti.

[Upozornění]: upozornění nebo varování o důležité skutečnosti. Prosím věnujte pozornost této informaci a dodržujte instrukce; předejte tak nepříjemným následkům pro sebe i pro své okolí.

[\*]: volitelné funkce.

Tento návod je určen pouze pro FreeWAY MX2 HD.

# **Kapitola I – Začínáme používat GPS**

Tato kapitola popisuje vzhled zařízení, jeho součásti a základní operace s FreeWAY MX2 HD.

#### 1.1 Vzhled

Obrázek níže je zobrazením skutečného zařízení.

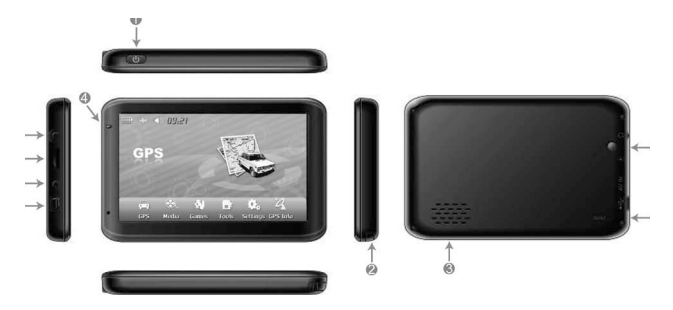

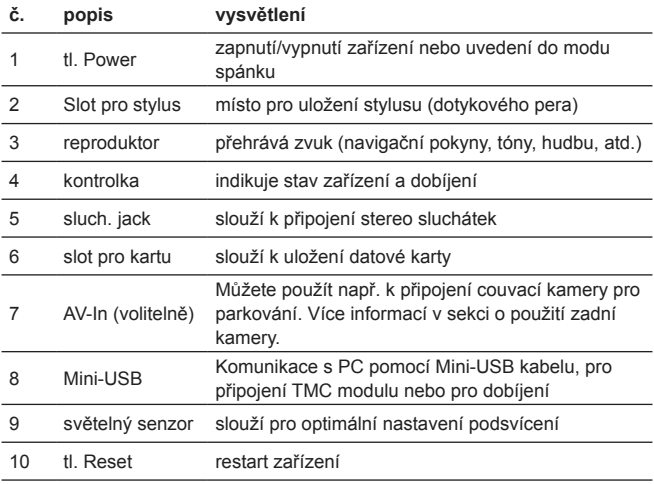

#### 1.2 Nabíječka a nabíjení

Před prvním použitím zařízení nabijte na plnou kapacitu.

1.2.1 Nabíječka

FreeWAY MX2 HD může pracovat na vestavěnou baterii nebo s externím zdrojem.

Pokud není GPS navigace připojena k nabíječce, je napájena vestavěnou Li-Pol baterií. Ikona **III.** v hlavním menu systému zobrazuje její aktuální zbývající kapacitu.

Je-li navigace připojena k nabíječce, je napájena z ní a baterie je automaticky dobíjena.

[Upozornění] Navigace používá pevně vestavěnou Li-Pol baterii. Pro předejití poškození baterie, její exploze, vzplanutí nebo uvolnění nebezpečných látek, baterii nevyjímejte, nepropichujte, nerozebírejte a nevhazujte do ohně či vody.

1.2.2 Nabíjení síťovým adaptérem

Navigace musí být před prvním použitím plně nabita.

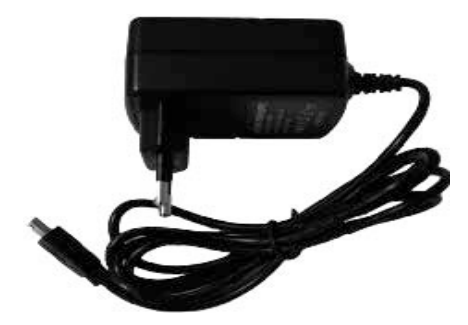

Zasuňte Mini-USB konektor nabíječky do Mini-USB portu na levé straně navigace, nabíječku připojte k síti a nabijte interní baterii navigace.

 [Poznámka] Během dobíjení svítí kontrolka na navigaci červeně. Nevypojujte nabíječku ze sítě, dokud není baterie nabita na maximum a kontrolka se rozsvítí zeleně. Prosím dobijte baterii pokaždé, když je baterie vybitá, bude Vám tak déle sloužit.

1.2.3 Nabíjení v autě

Zasuňte USB konektor autonabíječky do USB portu na levé straně navigace a nabíječku připojte do konektoru v autě (cigaretový zapalovač). Tím zahájíte nabíjení.

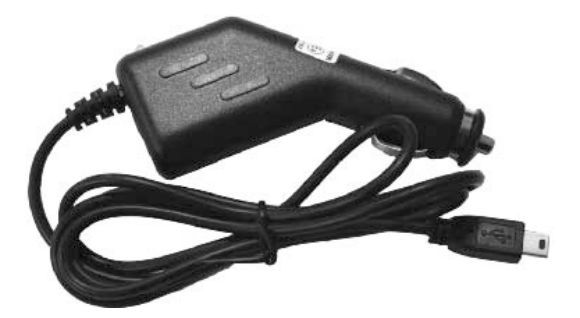

[Poznámka] Autonabíječku připojte až po nastartování vozu, zabráníte tím poškození zařízení, neboť během startování může napětí v palubní síti kolísat.

#### 1.3 Základní použití

1.3.1 Zapnutí / vypnutí a režim spánku

1.3.1.1 Zapnutí

Pro zapnutí stiskněte tlačítko "power" na horní straně navigace na dobu delší než 2 sec.

[Poznámka] Velké kolísání vlhkosti může způsobit kondenzaci vody uvnitř zařízení a zkrat. Zapínejte navigaci až poté, co se aklimatizovala v novém prostředí.

1.3.1.2. Vypnutí a režim spánku

Dlouhým stisknutím tlačítka "power" navigaci vypnete. Objeví se následující obrazovka. Zvolíte-li Sleep (spánek), bude Navigace po zapnutí ve stejném stavu, jako před uvedením do režimu spánku.

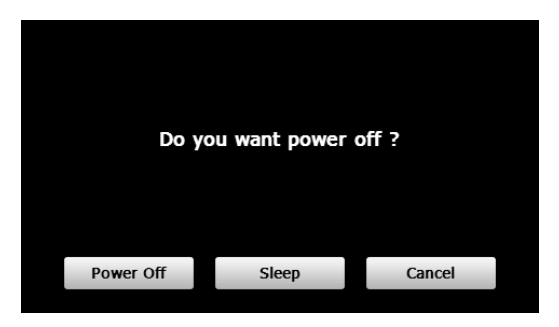

1.3.2 Restart navigace

Pokud zařízení dlouho neodpovídá, stiskněte "reset" tlačítko na zadní straně.

[Důležitá informace] To že navigace nereaguje, mohou způsobit následující příčiny:

1. zpoždění nebo zacyklení v menu zařízení;

2. chyba aktivace zařízení když je operace vykonávána příliš dlouho (příliš dlouhá odezva);

3. chybné zapnutí / vypnutí tlačítkem "power"

[Poznámka] Restart zařízení tlačítkem "reset" povede ke ztrátě neuložených dat. Prosím, zálohujte svá data pravidelně.

1.3.3 Upevnení GPS navigace

Montážní sada obsahuje držák s přísavkou na čelní sklo a rámeček na uchycení navigace, jak je patrné z následujícího obrázku. Pro používání navigace v autě připevněte držák na přístrojovou desku pod přední stěrač tak, aby nebránila ve výhledu řidiče.

Krok 1: Nasaďte rámeček na uchycení navigace na držák pomocí čtyř zářezů.

Krok 2: Použijte dva šrouby pro nastavení úhlu a směru navigace.

Krok 3: Stáhněte ochrannou folii na spodní straně držáku a pryžovou částí ho pak umístněte na vhodné místo v autě

[Poznámka] Neumisťujte navigaci do míst, kde by mohla bránit ve výhledu. Nepoužívejte navigaci bez držáku a nepřipevňujte držák do míst, kde jsou umístěny airbagy nebo kam by mohly nafouknuté airbagy dosáhnout.

1.3.4 Použití T-flesh card

Zkopírujte mapy, mapový software a ostatní soubory (hudbu, obrázky atp.) na Micro-SDHC kartu a opatrně ji vložte do odpovídajícího slotu na navigaci.

[Poznámka]

1. Nevyjímejte kartu, pokud běží navigace nebo pokud jsou přehrávány multimediální soubory.

2. Při vkládání karty do odpovídajícího slotu nevyvíjejte silný tlak a neohýbejte kartou! Předejdete tak jejímu poškození.

3. Nepoužívejte a neskladujte kartu za přílišné teploty a vlhkosti nebo na přímém slunci. Chraňte ji před tekutinami a korozivními prostředky (např. rozpouštědly).

4. Ověřte si správné otočení karty před jejím vsunutím; nesprávnou manipulací by mohlo dojít k poškození karty nebo slotu.

#### 1.4 Příslušenství

V balení najdete následující příslušenství:

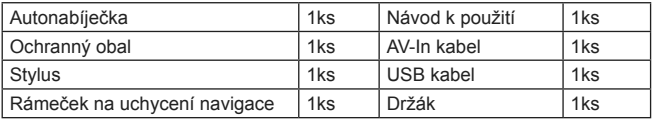

#### 1.5 Rozhraní systému a hlavní funkce

Dlouhým stisknutím tlačítka "power" na horní straně navigace se zobrazí hlavní menu systému.

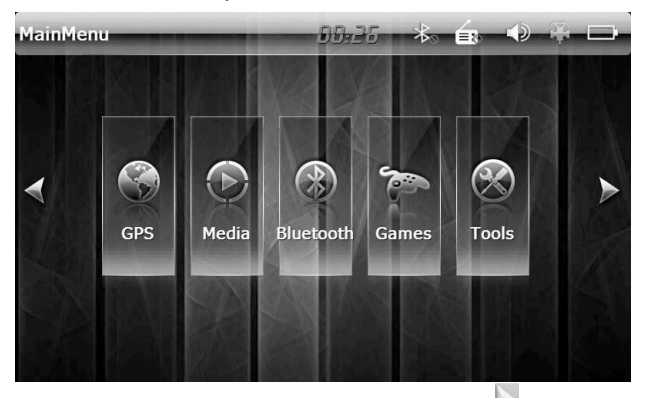

Zobrazení funkcí provedete dotykem stylusu na  $\triangleright$  na spodní straně menu a dotykem na [Media], [Games], [Setting], atd. pro výběr z menu. Hlavní funkce jsou vypsány níže.

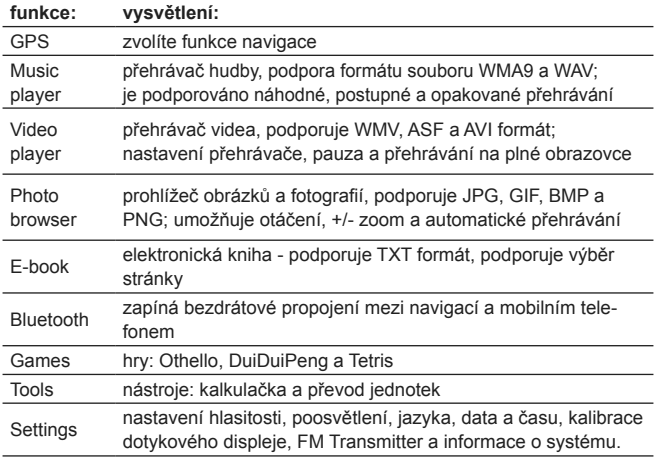

## **Kapitola II – GPS**

V zařízení mohou být instalovány různé navigační aplikace, jako jsou AUTOMAPA intelligent navigation systems, které pomocí navigačních družic na oběžné dráze dokážou stanovit přesnou polohu a zobrazit ji na mapě. Nastavte požadovanou destinaci a systém automaticky vypočítá nejlepší možnou cestu a pomůže tak uživateli bezpečně a rychle dosáhnout cíle

#### 2.1 Mapy

Díky vývoji dopravní infrastruktury, nesouladu mezi mapovými podklady a reálnou dopravní situací může dojít k odlišnostem mezi zobrazovanými informacemi a realitou. Řiďte se zejména podmínkami skutečné dopravní trasy, značkami a aktuálním omezením dopravy.

### 2.2 Navigace

Trasa doporučená navigací má pouze charakter doporučení a je na zvážení uživatele, zda se jím bude řídit.

### 2.3 Příjem

Vysoké budovy a hustě zastavěné plochy (např. tunel, prostor mezi výškovými budovami, v podzemních parkovištích či pod mosty a viadukty) a také aktuální počasí mohou zhoršit a omezit příjem signálu, čímž může dojít k chybným výpočtům aktuální pozice, chybné navigaci a nesprávné činnosti systému.

S 3D mapami, animacemi, hlasovou podporou a textovou nápovědou navigace, objevíte jedinečné kouzlo dálek a užijete si každou cestu.

Odlišné mapové aplikace mohou mít odlišnou obsluhu. Řiďte se instrukcemi příslušné mapové aplikace.

 [Poznámka] Před použitím navigace nainstalujte mapovou aplikaci a nastavte cestu k mapovým souborům. Pro nastavení prosím čtěte 7*.10 Umístění map*.

### **Kapitola III – Media**

Multimediální výbava navigace zahrnuje přehrávač hudby, videa, prohlížeč fotografií a čtečka e-knih.

#### 3.1 Hudební přehrávač

Tato část Vám ukáže, jak použít navigaci jako přehrávač hudby.

3.1.1 Charakteristika

Hudební přehrávač podporuje WMA9 a WAW soubory a výběr pořadí přehrávání (playlist).

Před použitím přehrávače nakopírujte hudbu na paměťovou kartu.

3.1.2 Obsluha a ovládání

V menu sytému zvolte **Media**, jak je zobrazeno níže.

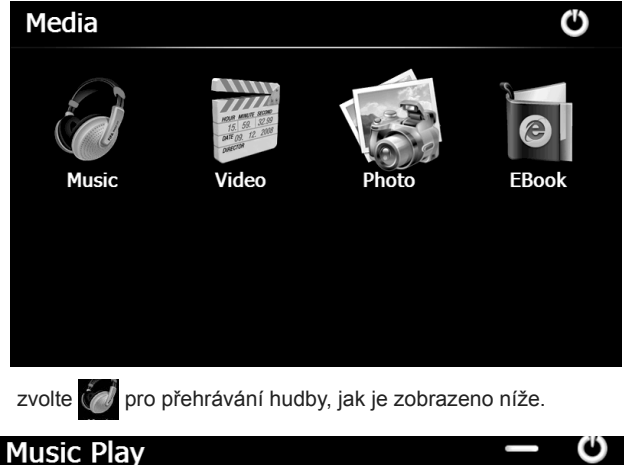

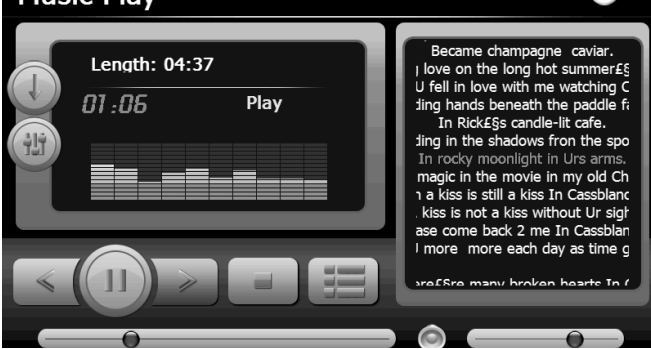

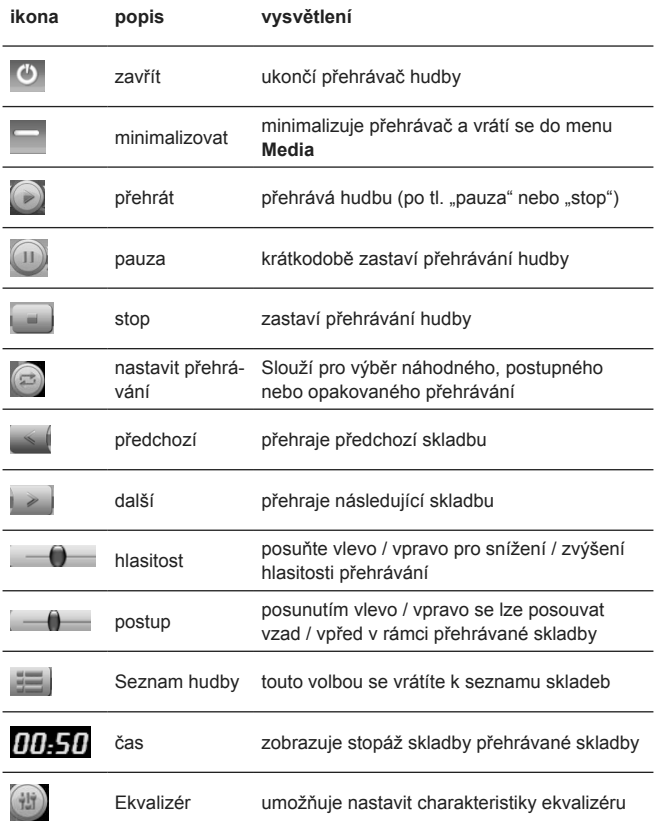

Volbou  $\overline{\mathbb{CP}}$  v menu přehrávače zobrazíte seznam skladeb k přehrávání, jak je zobrazeno níže.

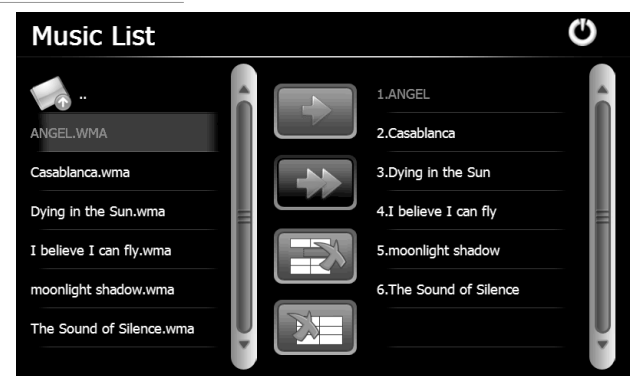

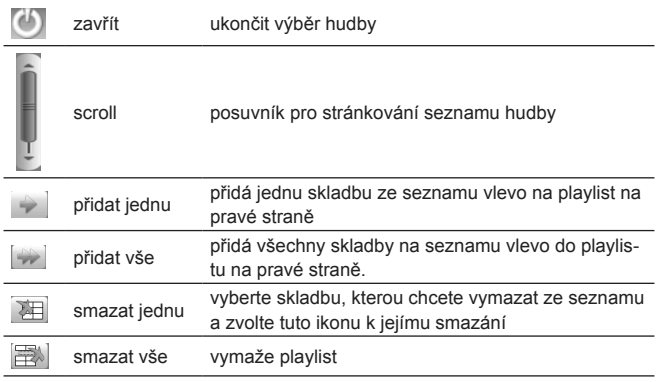

#### 3.2 Video přehrávač

Tato část Vám ukáže, jak použít navigaci jako přehrávač videa.

3.2.1 Charakteristika

Přehrávač podporuje WMV, ASF a AVI formát souboru, přehrávání na celé obrazovce, výběr místa přehrávání a výběr souboru.

Před použitím přehrávače zkopírujte soubory na paměťovou kartu.

3.2.2 Obsluha a ovládání

Zvolte v **Media** menu to výběr video přehrávače, jak je zobrazeno níže.

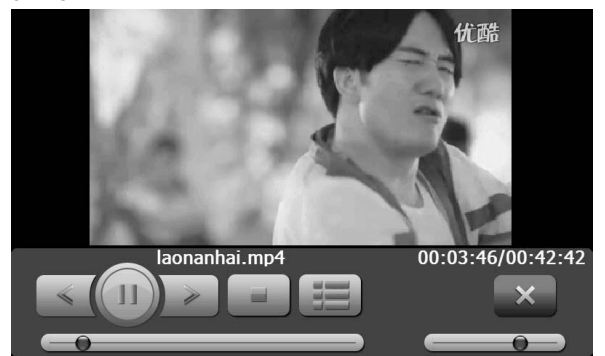

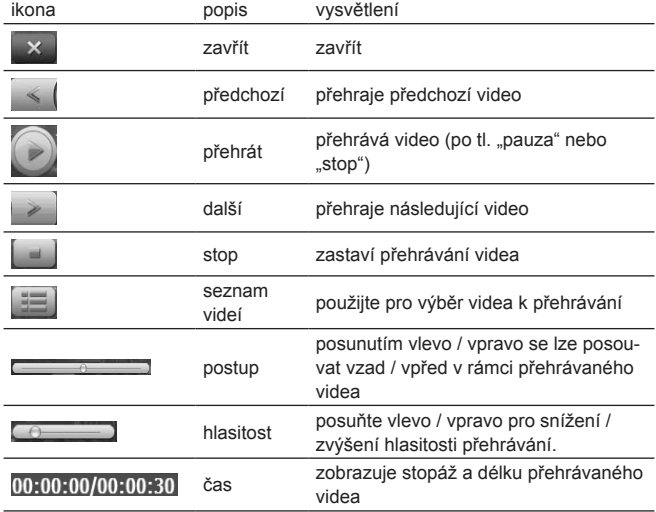

Volbou v menu přehrávače zobrazíte seznam videí k přehrávání, jak je zobrazeno níže.

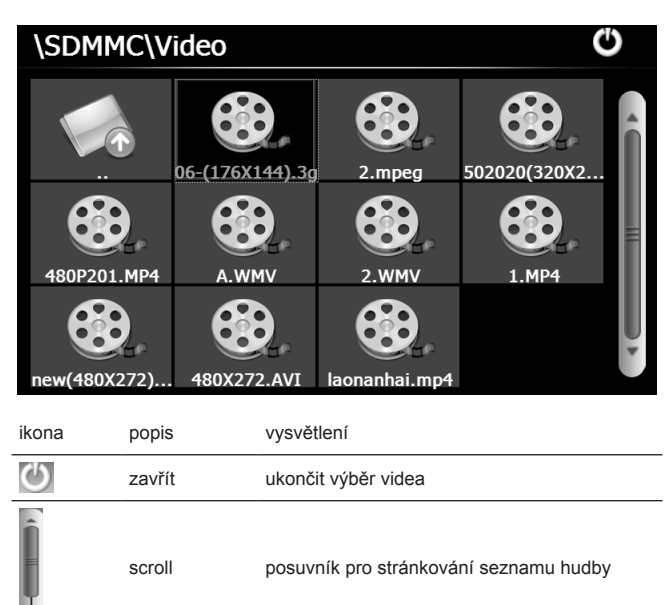

**BEAR.FLV** jméno.formát jméno videa a jeho formát (typ souboru)

#### 3.3 Foto prohlížeč

V této části je vysvětlené, jak použít navigaci jako prohlížeč fotografií. 3.3.1 Charakteristika

Prohlížeč fotografií podporuje formáty JPG, GIF, BMP a PNG, otáčení, +/- zoom a automatické přehrávání.

Před použitím přehrávače zkopírujte soubory na paměťovou kartu.

3.3.2 Obsluha a ovládání

Zvolte v **Media** menu výběr foto prohlížeče, jak je zobrazeno níže.

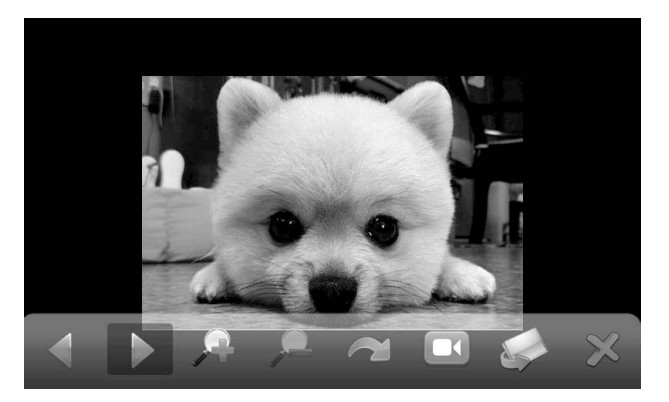

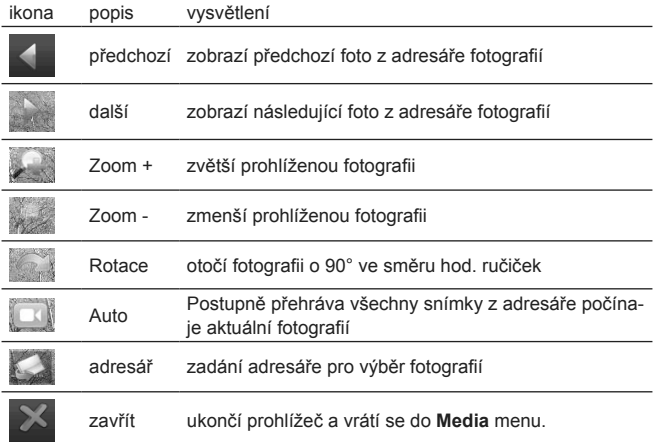

Volbou v menu přehrávače zobrazíte seznam fotografií k zobrazení, jak je zobrazeno níže.

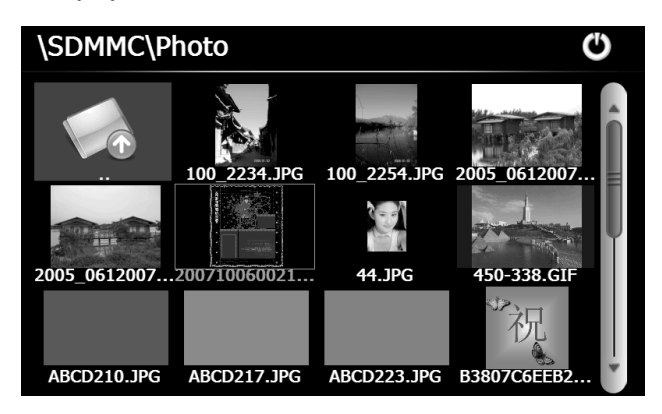

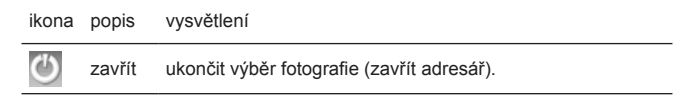

zpět návrat do předchozího adresáře

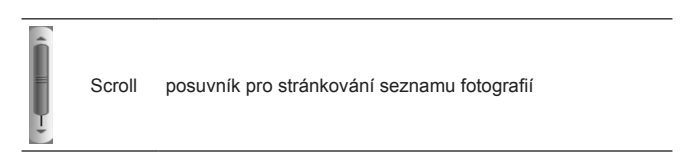

#### 3.4 E-book čtečka

Tato část Vám ukáže, jak použít navigaci jako čtečku elektronických knih.

3.4.1 Charakteristika

Čtečka podporuje TXT soubory, otočení stránky a výběr adresáře. Před použitím čtečky zkopírujte soubory na paměťovou kartu.

3.4.2 Obsluha a ovládání

Zvolte <sup>o</sup> v Media menu výběr čtečky e-knih, jak je zobrazeno níže.

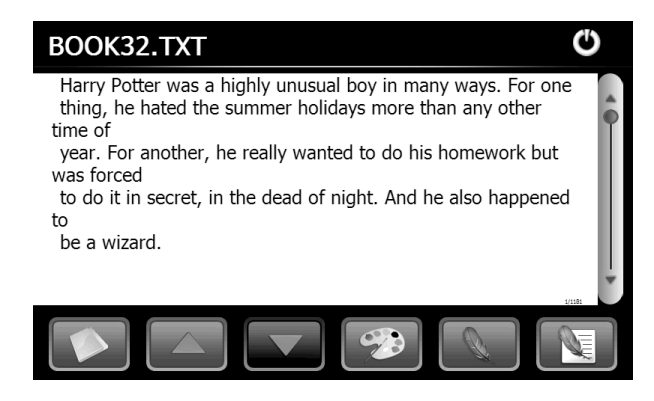

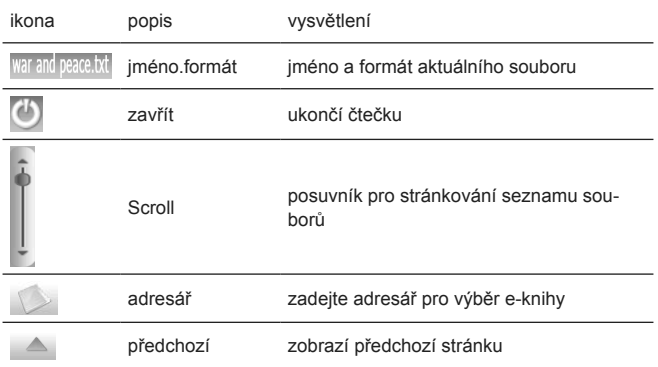

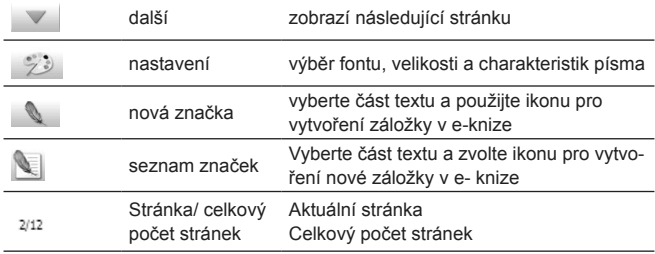

Volbou v menu čtečky nastavíte parametry, jak je zobrazeno

níže.

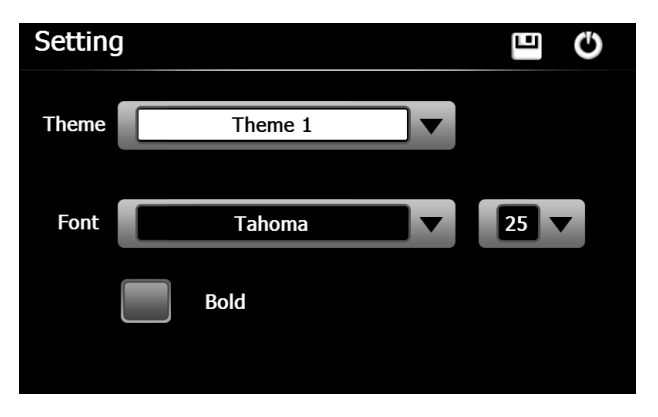

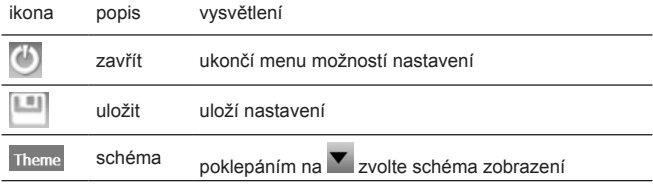

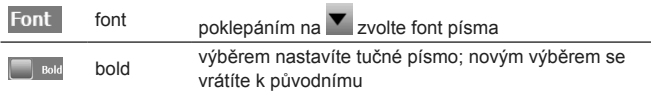

Poklepáním na v menu čtečky zobrazíte adresář e-knih, jak je zobrazeno níže.

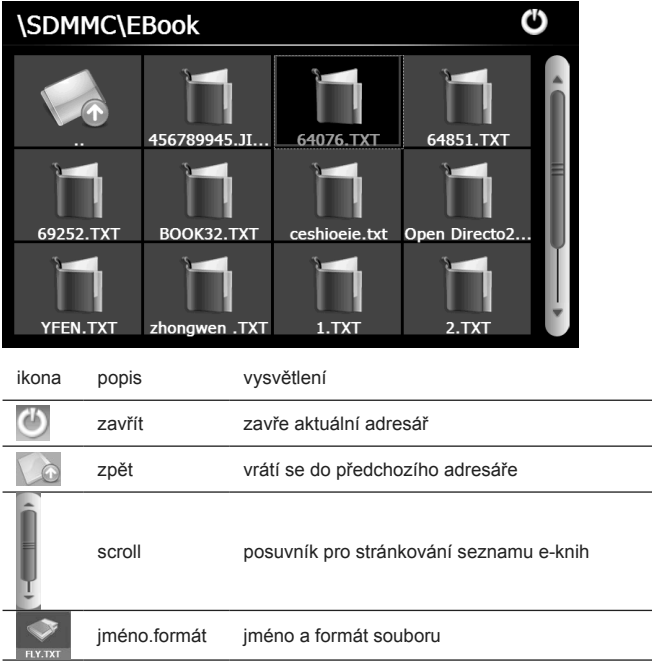

Pro vytvoření záložky nalistujte pomocí **A** na ni přejděte pomocí posuvníku a vyberte text. Pomocí vytvoříte záložku a potvrdíte **OK**.

Pomocí zobrazíte v menu **Bookmark List** všechny záložky, jak je zobrazeno níže.

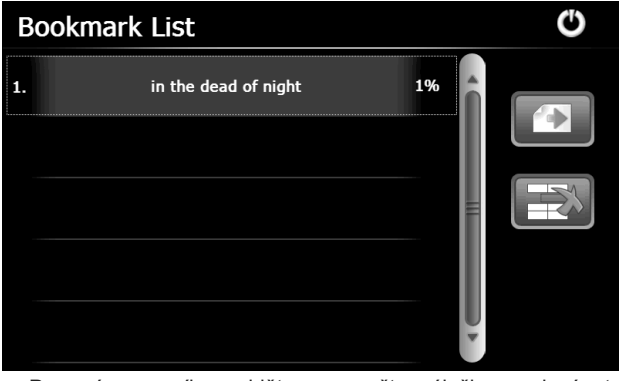

Pomocí posuvníku najděte a označte záložku na levé straně seznamu. Použijte  $\Box$ k přechodu do místa záložky nebo  $\Box$ h pro její smazání.

### **Kapitola IV – Bluetooth**

Touto funkcí propojíte bezdrátově Vaši GPS Navigaci s mobilním telefonem a budete ji moci použít jako Hands free sadu ve Vašem voze. Nejprve se přesvědčte, že je u Vašeho telefonu zapnuto Bluetooth a je povoleno "vidět" Váš telefon ostatními zařízeními.

V hlavním menu pomocí přejděte do Bluetooth menu, jak je zobrazeno níže. Na spodní liště je zobrazen stav připojení. Pomocí **toto menu opustite.** 

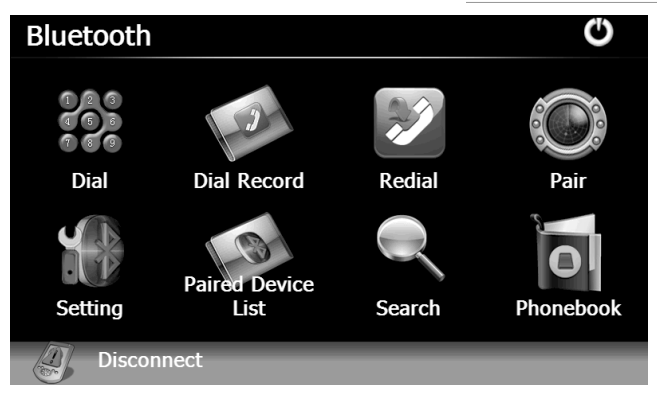

#### 4.1 Párování

Použijte **D** pro následující menu, kde můžete spárovat Váš mobil s Navigací (Bluetooth na mobilu musí být zapnuto a povolena viditelnost).

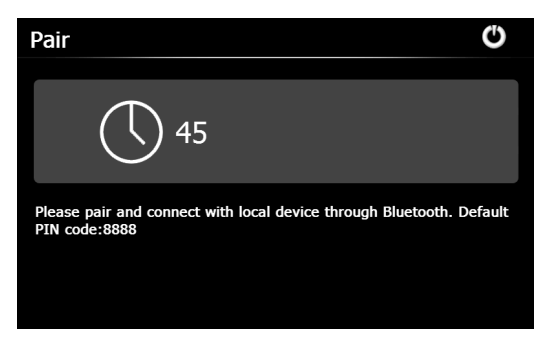

Poznámka: Během párování ponechte mobil v blízkosti navigace. Nastavený pin je 8888.

Po úspěšném spárování se na spodní liště objeví "**Connected established**" (spojeno) zobrazí se jméno telefonu, jak je zobrazeno níže.

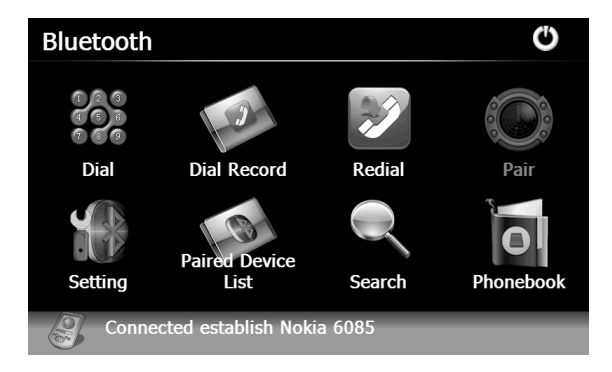

#### 4.2 Odchozí hovory

Pomocí **ka** přejděte na klávesnici, jak vidíte níže.

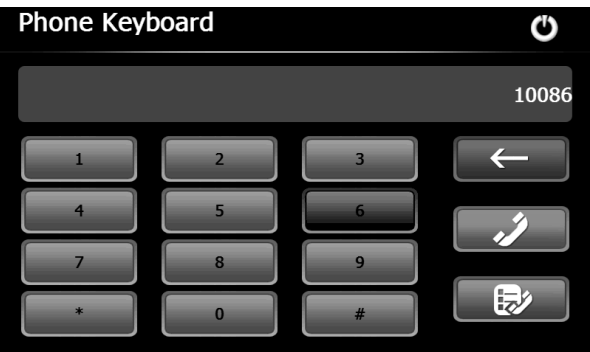

Dotykem na klávesy zadejte volané číslo. Pomocí ← můžete smazat poslední zadávanou číslici. Pomocí začnete zadané číslo vytáčet a zobrazí se následující menu.

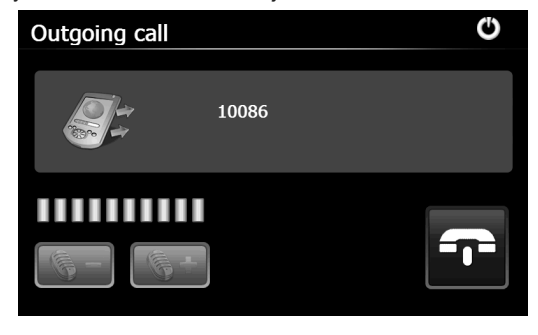

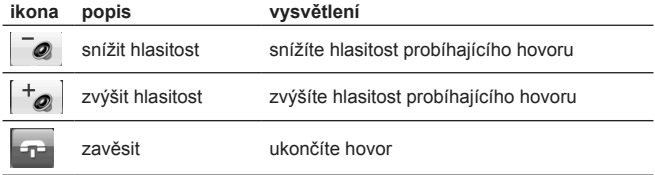

V průběhu hovoru vidíte následující obrazovku:

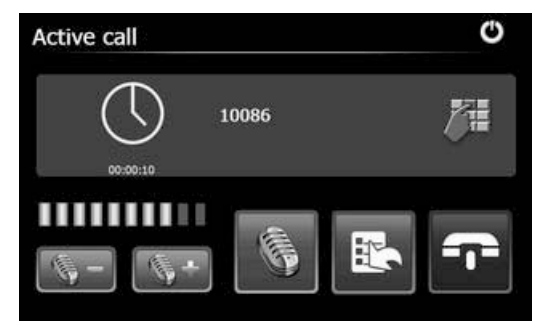

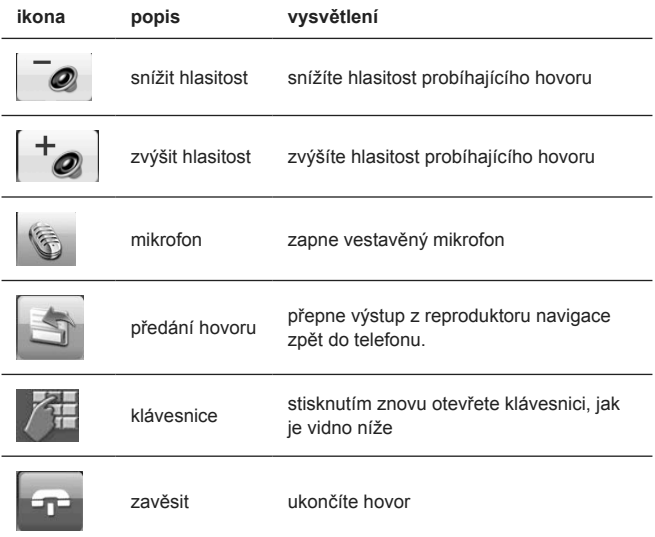

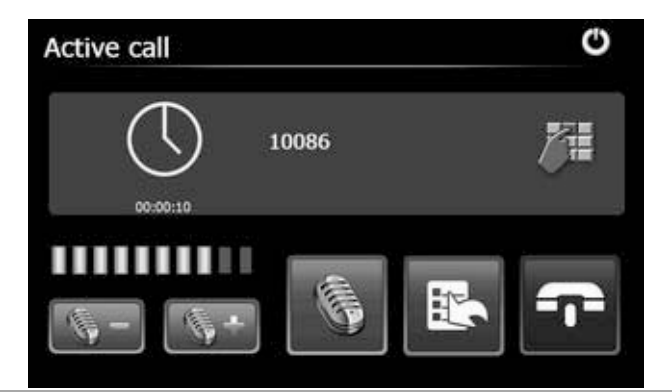

Nebude-li hovor přijat, zobrazí se následující obrazovka:

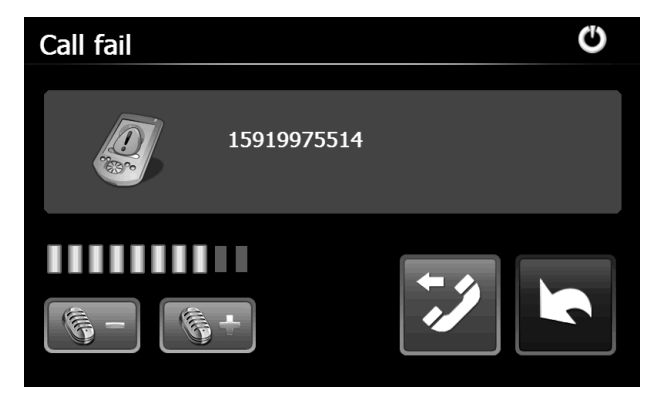

### 4.3 Příchozí hovor

Příchozí hovor vyvolá obrazovku níže.

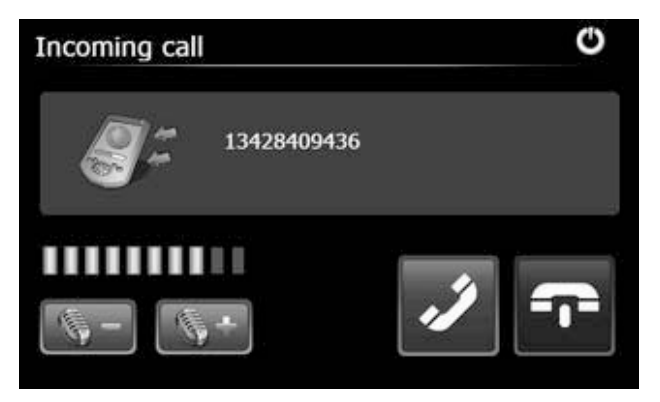

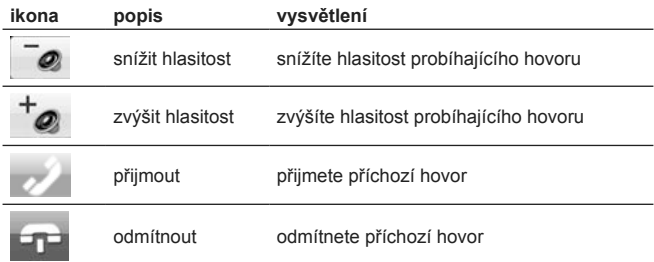

#### 4.4 Záznam o hovorech

Pomocí v Bluetooth menu přejdete na záznam o hovorech.

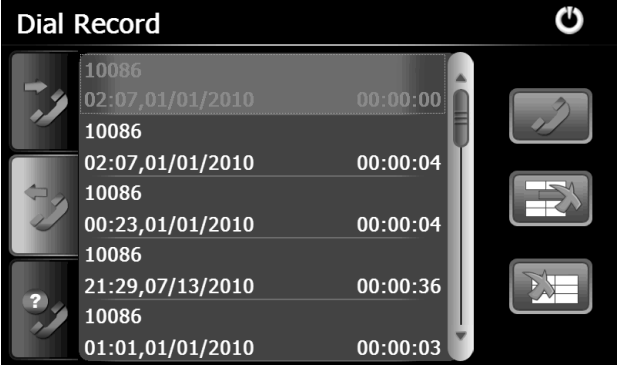

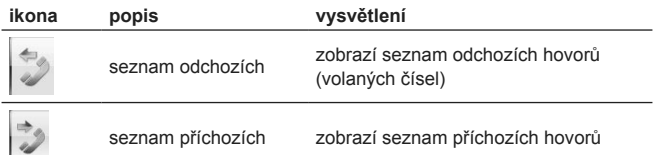

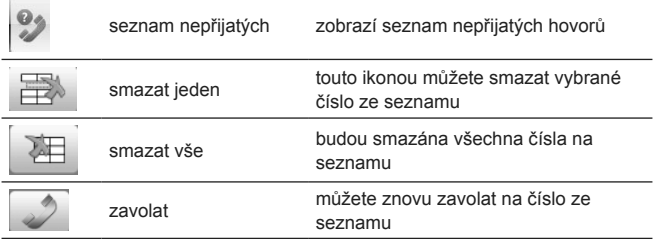

#### 4.5 Opakované volání

V Bluetooth menu použijte na opakované volání posledního čísla.

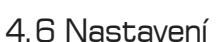

které vidíte níže.

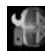

V Bluetooth menu použijte pro přechod do menu nastavení,

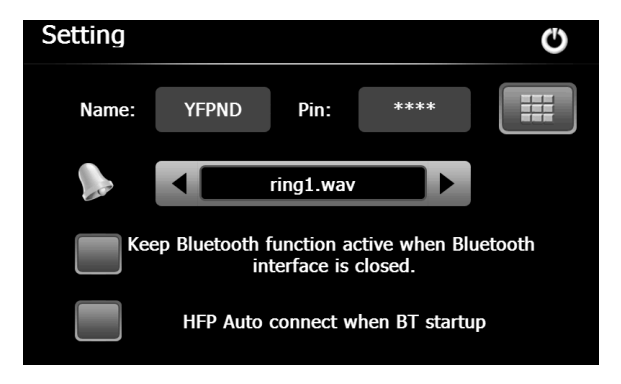

5" GPS Navigation

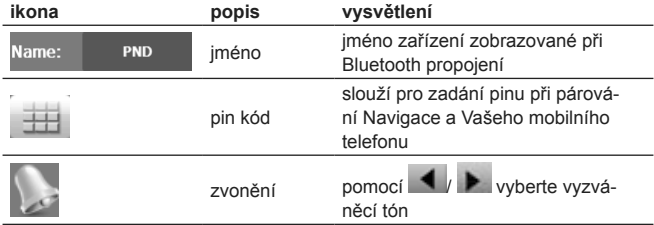

Označením políčka zachováte Bluetooth funkce zapnuté, přestože opustíte Bluetooth menu. V opačném případě bude Bluetooth na navigaci po opuštění menu vypnuto.

Označením dalšího políčka můžete zvolit automatické propojení, je-li Bluetooth zapnuto.

#### 4.7 Seznam párovaných zařízení

V Bluetooth menu přejděte pomocí na seznam spárovaných zařízení.

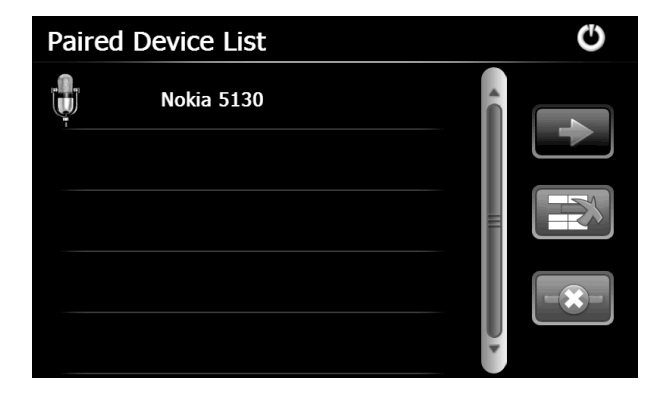

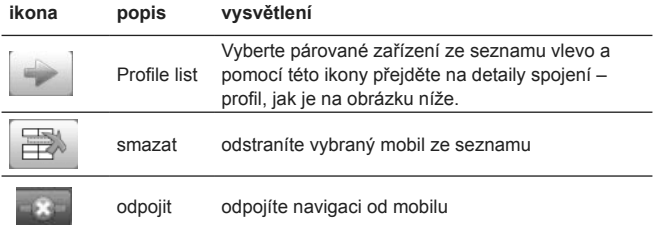

4.7.1 seznam profilů – detaily spojení

Zvolte párované zařízení a pomocí přejděte do seznamu pro-

filů, jak vidíte na obrázku níže.

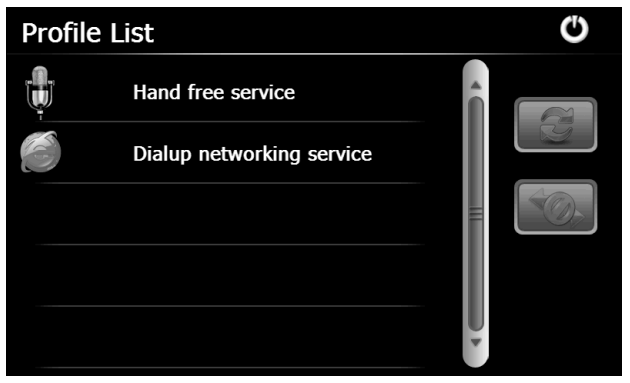

[Poznámka]: Detaily profilů se mohou lišit podle mobilního telefonu.

#### 4.7.1.1 HFP

Vyberte službu na seznamu profilů vlevo a použijte zvýrazněnou ikonu vpravo. Je-li Navigace připojena k mobilu, vyberte "Hand free service" a pro odpojení, je-li Navigace odpojena, použijte pro obnovu spojení.

4.7.1.2 Dial-Up Network (připojení k internetu přes mobilní telefon)

Zvolte DUN a pro vstup do menu jak je zobrazeno níže.

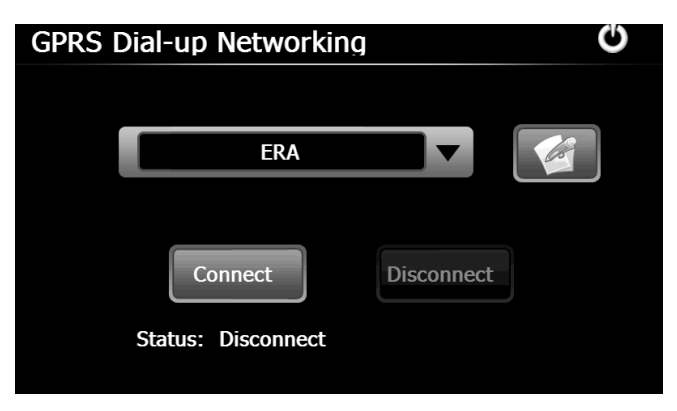

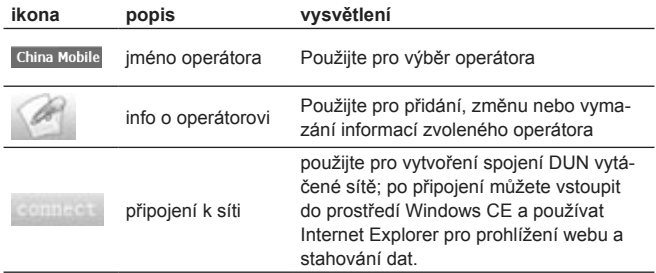

#### 4.8 Hledání

V Bluetooth menu použijte ikonu pro vstup do menu a zařízení automaticky vyhledá a zobrazí seznam všech dostupních Bluetooth zařízení, jak je zobrazeno níže.

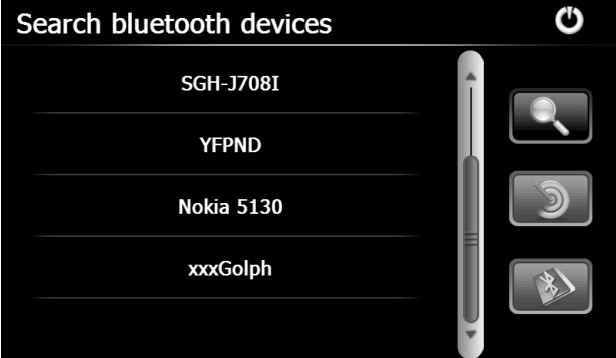

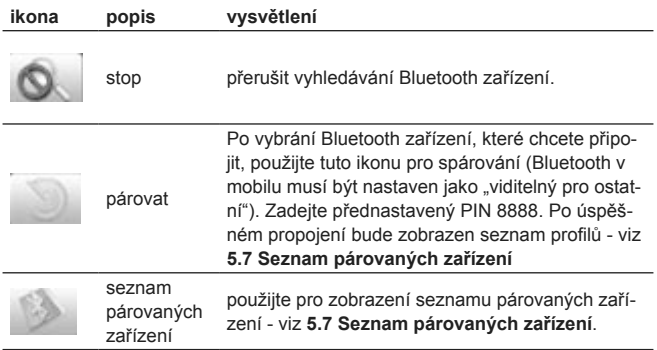

Zvolte zařízení z levé strany seznamu a pomocí **D** zahájíte jeho párování. Při neúspěšném pokusu bude zobrazena následující obrazovka:

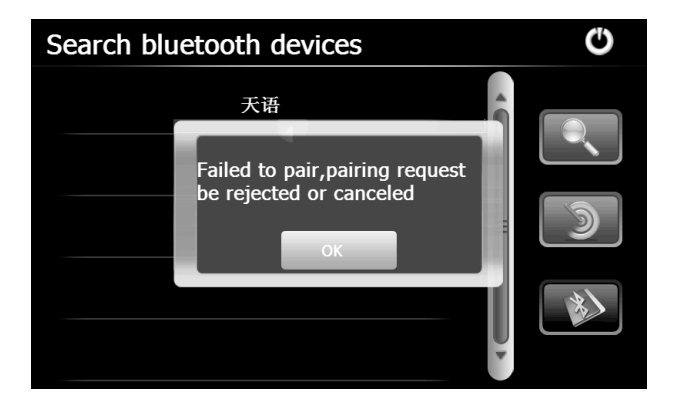

Také můžete použít ikonu **Dou** pro vstup do menu se seznamen párovaných zařízení, jak je zobrazeno níže. (Pro více informací viz seznam párovaných zařízení

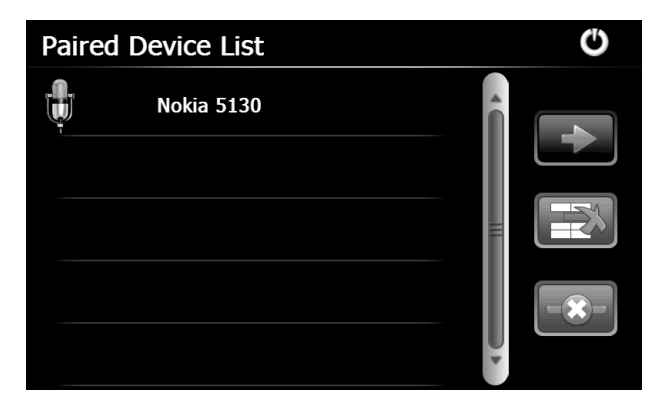

#### 4.9 Telefonní seznam

pomocí **o** přejdete do menu telefonního seznamu, jak vidíte níže.

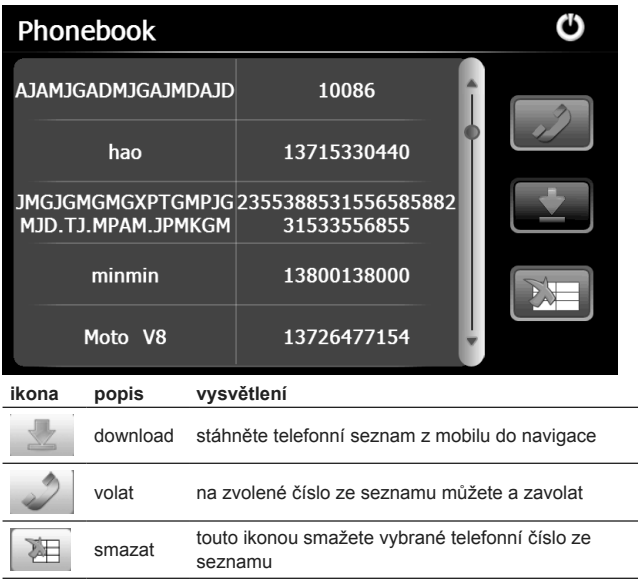

### **Kapitola V – Hry**

Tato část popisuje hry, kterými si můžete zkrátit dlouhou chvíli např. v dopravní zácpě.

Pomocí v základním menu přejdete do menu Hry, jak vidíte dole. Ikonou bo ukončíte.

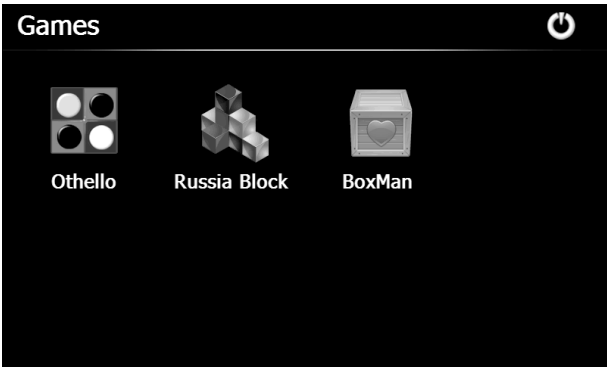

#### 5.1 Othello

Pomocí **30** v menu Hry přejděte do hry, jak je zobrazeno níže.

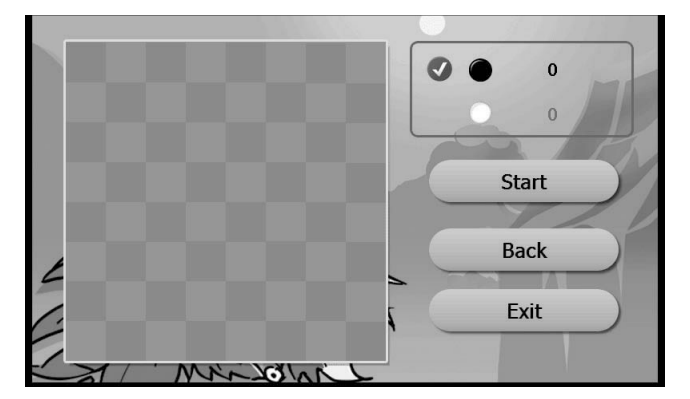

#### 5.2 Russia Block

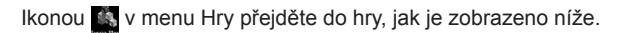

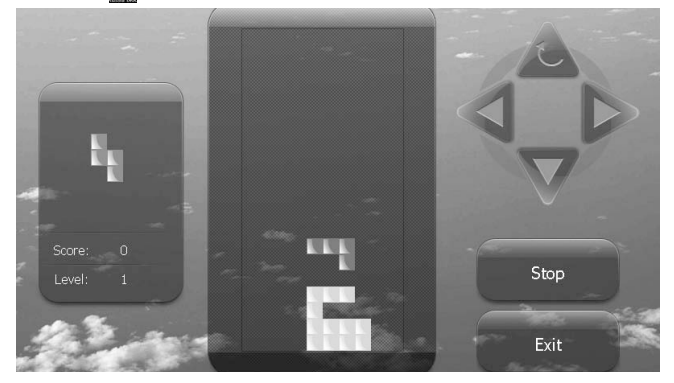

#### 5.3 BoxMan

Ikonkou v menu Hry přejděte do hry, jak je zobrazeno níže.

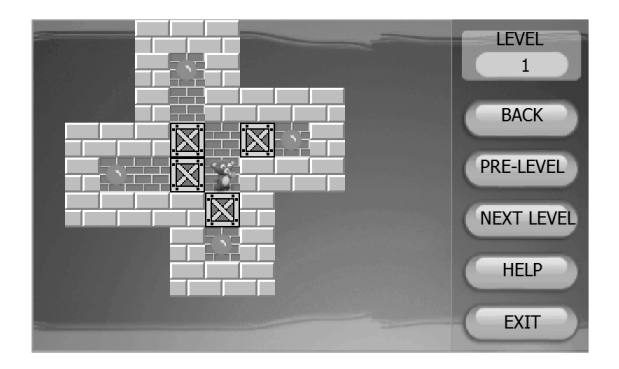

# **Kapitola VI – Nástroje**

V základních nástrojích najdete Kalkulačku a Převod jednotek.

Pomocí v základním menu přejdete do menu Nástroje, jak vidíte dole. Ikonou  $\bigcirc$  ho opustite.

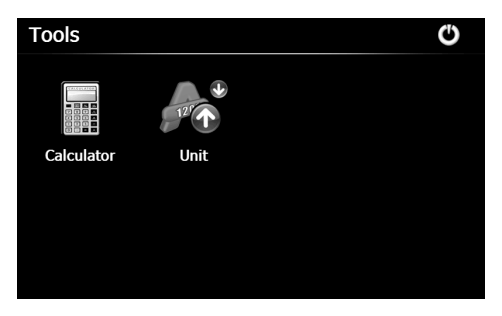

#### 6.1 Kalkulačka

Pomocí **v** v menu **Nástroje** spustíte kalkulátor.

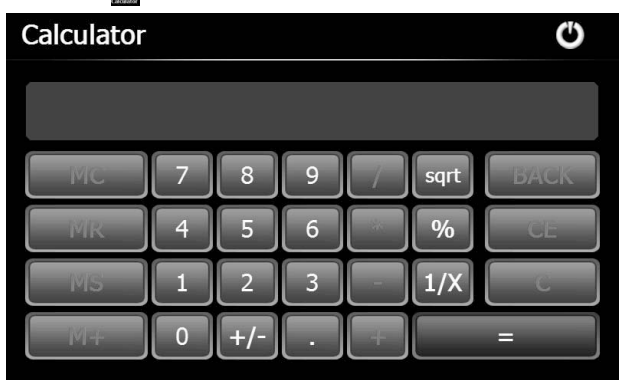

### 6.2 Převod jednotek

Pomocí v menu Nástroje spustíte převod nejpoužívanějších jednotek.

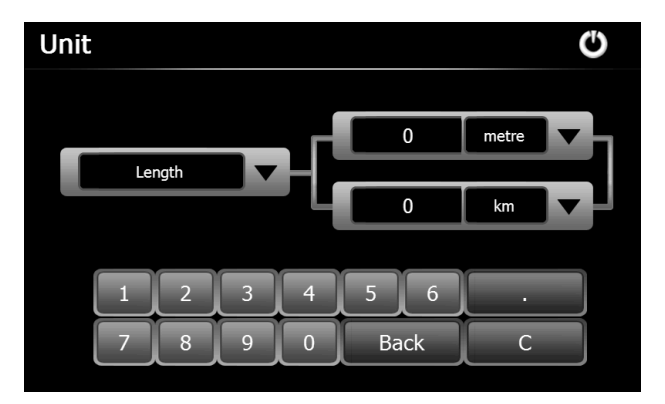

## **Kapitola VII – Nastavení**

### 7.1 Přehled

V této kapitole je podrobně popsáno nastavení Navigace.

Pomocí v hlavním menu přejdete na nové menu, kde budete moc nastavit hlasitost, podsvícení, jazyk, datum a čas, kalibrovat display, resetovat nastavení, informace o systému, USB nastavení cesty k mapám.

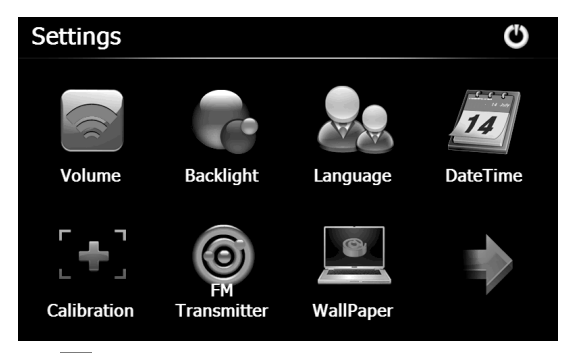

Šipkou  $\rightarrow$  zobrazíte další stránku menu.

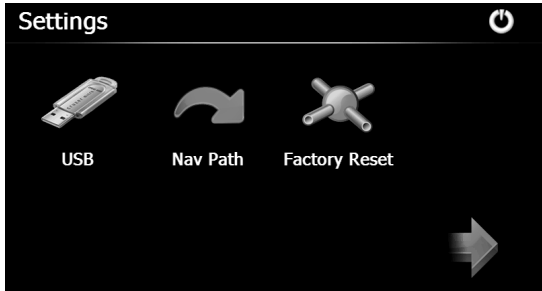

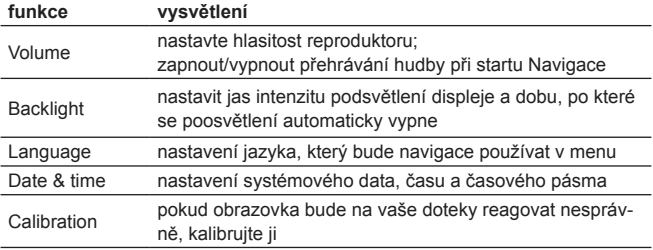

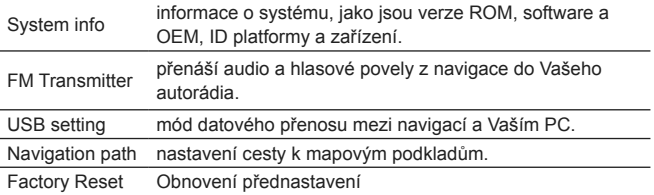

#### 7.2 Hlasitost

ikonou v systémovém menu přejdete do menu nastavení hlasitosti a zvuků.

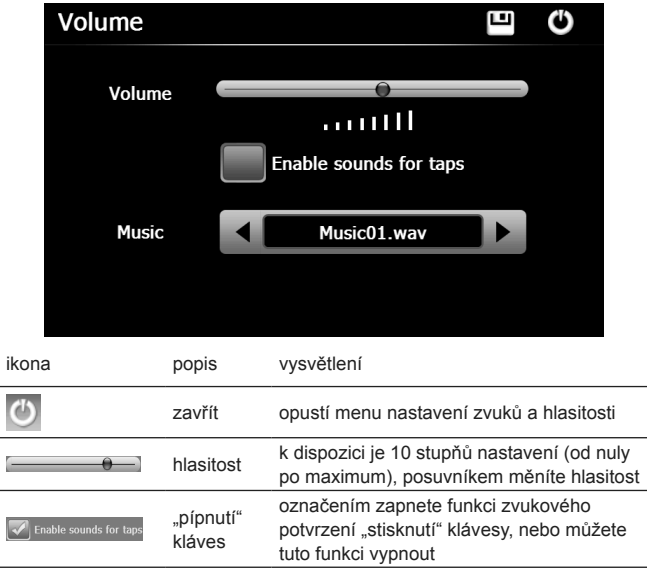

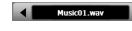

Power-on music

klepnutím na <sup>1</sup> či ▶ vyberete nebo vypnete uvítací hudbu přehrávanou při zapnutí navigace

#### 7.3 Podsvětlení

Nastavení podsvětlení se skládá z nastavování jeho intenzity a doby, po které se automaticky vypne.

pomocí v systémovém menu přejděte na nastavení podsvětlení.

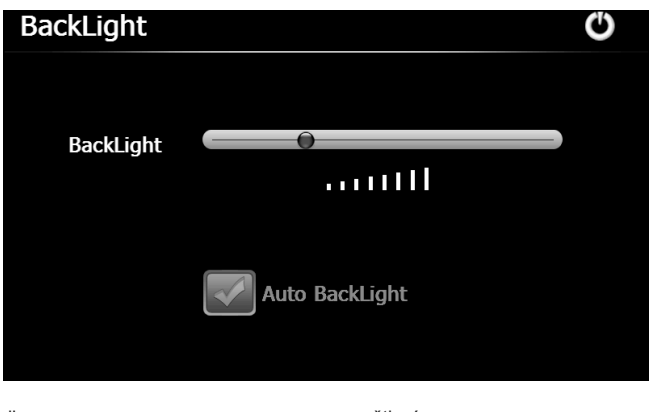

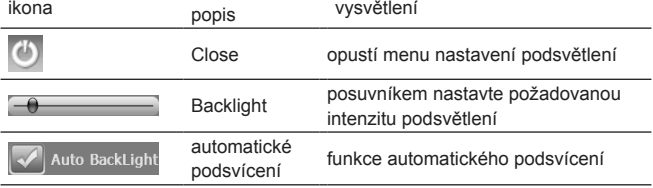

#### 7.4 Jazyk

Ze systémového menu vstupte pomocí **do** do menu nastavení jazyka, jak je zobrazeno dole. Pomocí **1** a ▶ zvolte jazyk a pomocí tuto volbu uložte.

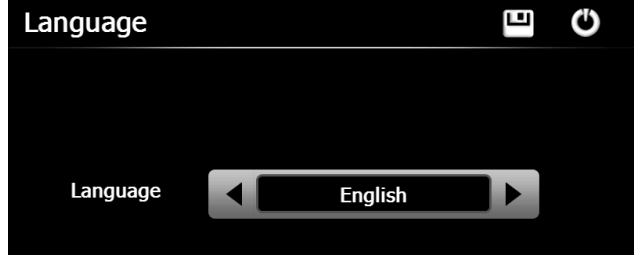

7.5 Date& Time

Pomocí vstoupíte do menu nastavení data a času, jak vidíte níže a můžete nastavit datum a čas, formát zobrazování času a časové pásmo.

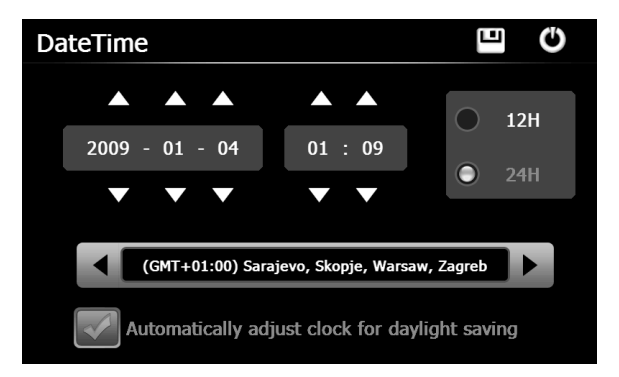

#### **7.5.1 Nastavení systémového data a času**

Na obrazovce zobrazené výše klepněte na nebo pro nastavení roku, měsíce, dne, hodiny a minuty.

 [Poznámka]: čas zle zobrazovat v dvanácti- nebo dvaceti čtyřhodinovém formátu.

#### **7.5.2 Nastavení časové zóny**

Použijte **1** nebo k výběru časového pásma. Například: "(GMT+08:00) je pro Hong Kong v Číně.

#### 7.6 Kalibrace displeje

Klepnutím na v menu nastavení zahájíte kalibraci displeje, jak je zobrazeno na následujícím obrázku.

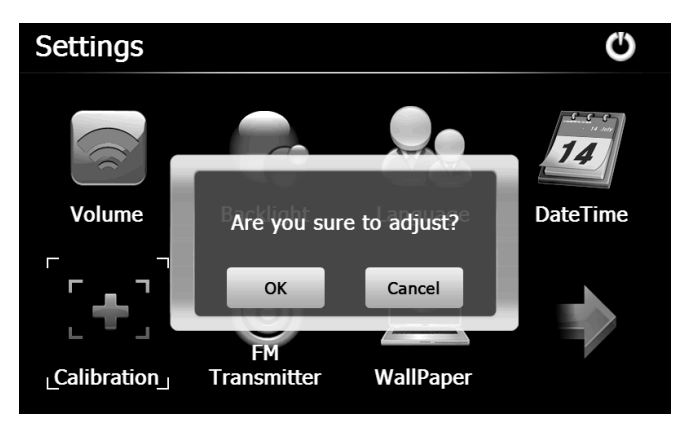

Potvrzením **OK** zahájíte kalibraci nebo **Cancel** odmítnete a vrátíte se do předchozího menu.

Kalibrace začíná obrazovkou na následujícím obrázku. Klepněte co nejpřesněji stylusem na střed kříže uprostřed a potom postupně

ve všech rozích obrazovky. Tím je kalibrace ukončena a automaticky budete vráceni do menu Nastavení.

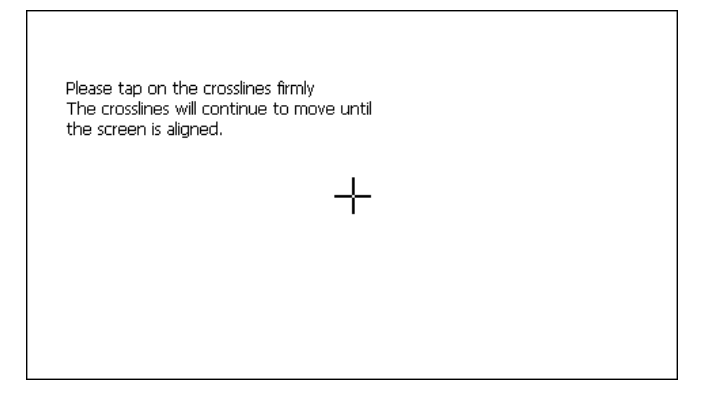

#### 7.7 Systémové informace

Pomocí v menu nastavení zobrazíte důležité informace o systému.

#### 7.8 FM Transmitter

FM transmitter slouží k bezdrátovému přenosu audio signálu z GPS navigace do Vašeho autorádia. Nastavte vysílací frekvenci navigace a na tu samou nalaďte Vaše autorádio, zvuk z navigace tak bude přenášen do reproduktorů ve Vašem autě.

Pomocí  $\bigcirc$  v systémovém menu přejděte do nastavení FM Set**ting**.

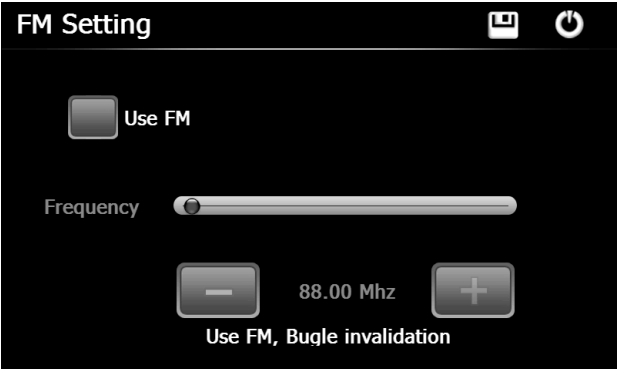

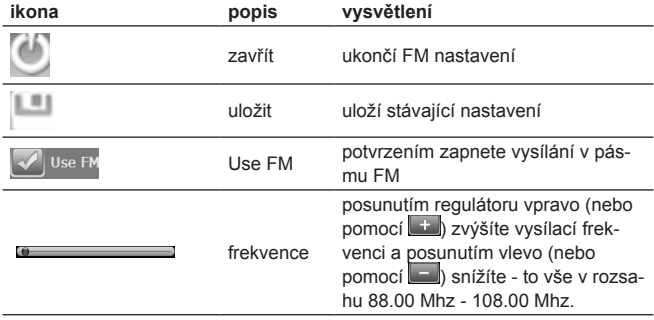

#### 7.9 USB

Navigaci můžete pomocí MINI USB kabelu připojit k Vašemu PC a přenášet nebo zálohovat data z navigace.

Navigace pracuje v režimu MASS STORAGE nebo MS STORA-GE. Mód zvolíte v USB nastavení.

7.9.1 MASS STORAGE

1. Mějte zapnutou Navigaci a Micro-SDHC kartu zasunutou ve slotu;

2. Klepnutím na v systémovém menu přejděte na USB nasta**vení**, jak je zobrazeno níže.

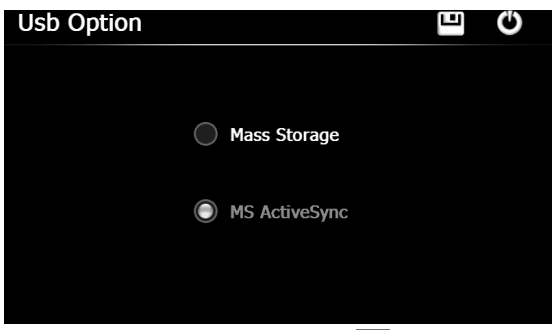

Zvolte **MASS STORAGE** a klepněte na **PRODU** pro uložení.

3. Zapojte Mini-USB konektor do Mini-USB zásuvky na Navigaci a standardní USB konektor do Vašeho PC. Po propojení PC a Navigace se obě zařízení rozpoznají a zobrazí se následující obrazovka. Pro odpojení Navigace od PC a přechod do USB nabíjení, použijte ...

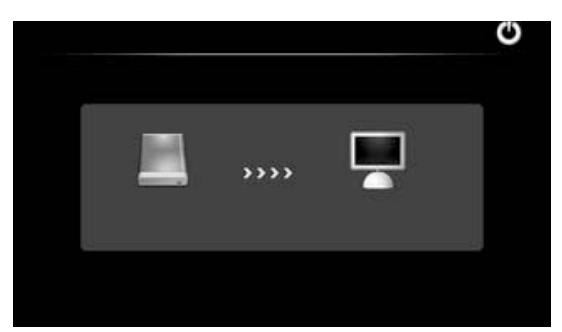

4. Po ukončení odpojte Mini-USB kabel.

7.9.2 MS ACTIVESYNC

1. Pomocí v systémovém menu přejděte na **USB nastavení**, jak je ukázáno níže.

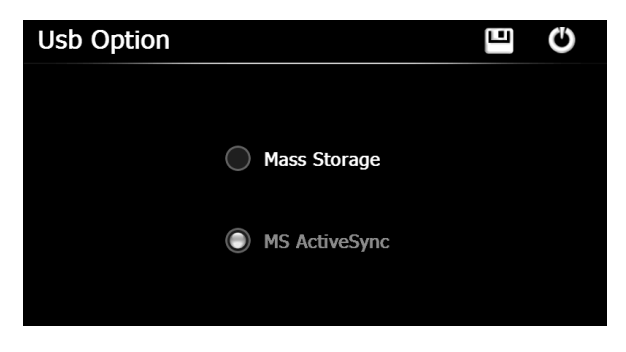

Zvolte **MASS ACTIVESYNC** a pomocí volbu uložte.

2. Instalujte aplikaci **Mobile Device** do Vašeho PC. Poté se Vám zobrazí následující ikona dalšího zařízení jako součást PC.

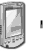

Mobile Device

3. Zapojte Mini-USB konektor do Mini-USB zásuvky na Navigaci a standardní USB konektor do Vašeho PC.

4. Poté co PC rozpozná nový hardware, klikněte dvakrát na ikonu Mobilního zařízení a tím můžete paměť navigace označit jako místo pro kopírování dat (externí disk).

5. Po přenesení dat odpojte USB kabel.

[Upozornění] Nezapomínejte pravidelně zálohovat svá data v Navigaci.

[Poznámka] Je-li zvolena funkce MASS STORAGE, pak jsou po dobu připojení k PC ostatní funkce nedostupné.

[Upozornění] Následující operace ukončí komunikaci z PC a všechna neuložená data budou ztracena:

- 1. odpojení Mini-USB kabelu;
- 2. vypnutí GPS Navigace;
- 3. reset systému;
- 4. poklepání na tlačítko  $\Box$  "zavřít" v pravém horním rohu.

#### 7.10 Umístění map

Vložte T – flash kartu s mapami do slotu Navigace a klepněte na pro vstup do menu, které vidíte níže.

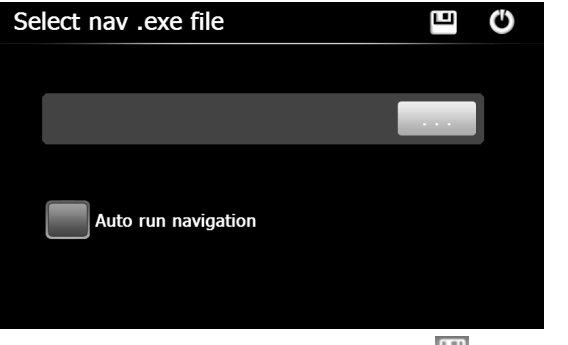

Nastavte cestu k mapovým souborům a pomocí uložte nastavení.

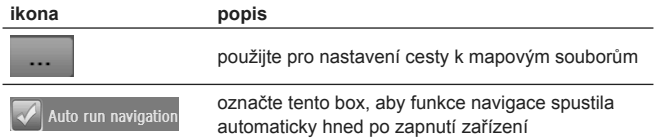

#### 7.11 Reset nastavení

Poklepáním na  $\mathcal{X}_v$  v systémovém menu přistoupíte k resetu zařízení a vrácení všech nastavení zpět na hodnoty nastavené výrobcem. Zobrazí se následující dialog:

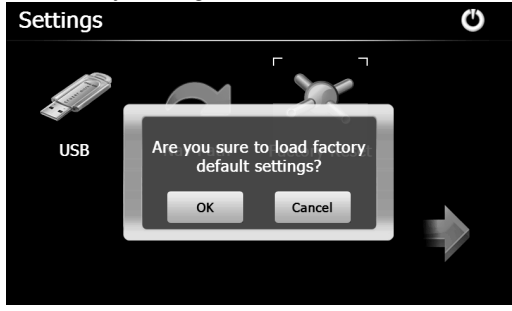

potvrzením **OK** restartujete systém a vrátíte tovární nastavení nebo se odmítnutím **Cancel** vrátíte do menu Nastavení.

# **Kapitola VIII – Informace o GPS**

Pomocí v systémovém menu zobrazíte informace o GPS signálu.

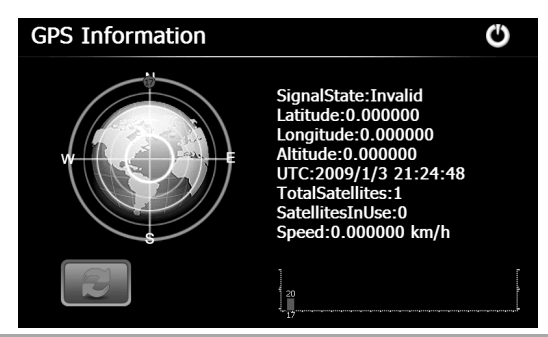

Poklepáním na zobrazíte následující dialog:

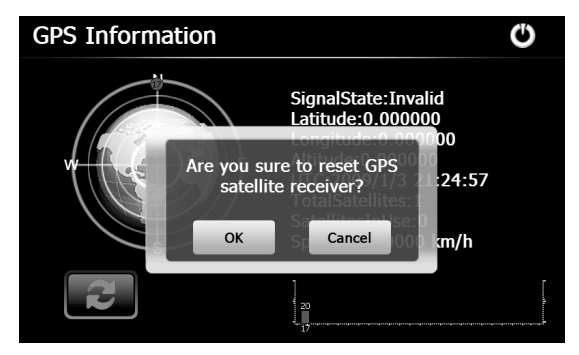

Potvrzením **OK** resetujete GPS satelitní přijímač nebo **Cancel** dialog opustíte.

### **Kapitola XIV – Problémy a jejich řešení**

Pokud se Vaše Navigace nefunguje správně, pokuste se problém vyřešit podle následujících instrukcí. Pokud problém přetrvává, obraťte se na servisní středisko.

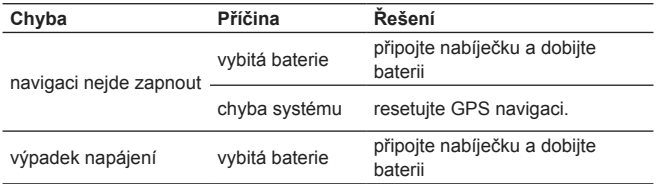

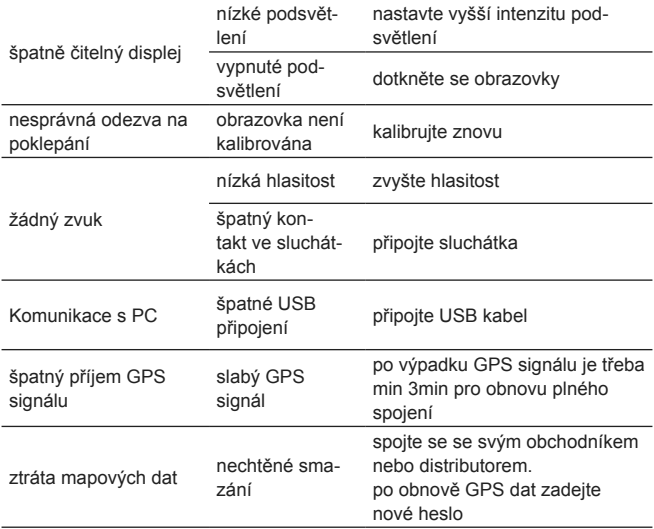

Poznámka: tato dokumentace je pouze návodem a může být změněna bez předchozího upozornění.

#### DEKLARACJA ZGODNOŚCI WE Nr 15/2010

Niżej podpisany, upełnomocniony przedstawiciel ustawiony we Wspólnocie reprezentujący producenta

MODECOM S.A. Ul. Ceramiczna 7 05-850 Ożarów Mazowiecki

Niniejszym deklaruję, że wyrób: Nawigacja samochodowa MODECOM FreeWAY MX2 HD jest zgodny z postanowieniami następujących dyrektyw WE (łącznie ze wszystkimi jej zmianami i uzupełnieniami)

89/336/EWG - Dyrektywa EMC 1999/5/WE - Dyrektywa RTTE/R&TTE 73/23/EWG – Dyrektywa LVD

i że zastosowano niżej wymienione normy zharmonizowane

ETSI EN 301 489-1 V1.8.1 (2008-04) ETSI EN 301 489-9 V1.4.1 (2007-11) ETSI EN 301 489-17 V1.3.2 (2008-04) ETSI EN 301 489-19 V1.2.1 (2002-11) EN 60950-1:2006+A11:2009 ETSI EN 300 328 v1.7.1 (2006-10) ETSI EN 301 357-2 v1.3.1 (2006-07) ETSI EN 300 440-2 V1.3.1 (2009-03)

Ostatnie dwie cyfry roku, w którym naniesiono oznaczenie CE10

Warszawa, 2010-10-20

#### **Ochrana životního prostředí:**

Toto zařízení je označené dle Směrnici Evropské unie č. <sup>22</sup> 2002/96/EU tykající se likvidace elektrických a elektronických zařízení (WEEE). Separovaně zlikvidovat toto zařízení znamená zabránit případným negativním důsledkům na životní prostředí a zdraví, které by mohli vzniknout z nevhodné likvidace. Symbol na výrobku znamená, že se zařízení nesmí likvidovat spolu s běžným domovým odpadem. Opotřebené zařízení lze odevzdat do osobitných sběrných středisek, poskytujících takovou službu. Likvidace zařízení provádějte dle platných předpisů pro ochranu životního prostředí tykajících se likvidace odpadů. Podrobné informace tykající se likvidace, znovu získání a recyklace výrobku získáte na městském úřadu, skladiště odpadu nebo obchodě, v kterém jste nakupili výrobek.

Hmotnost: ~194 g

Copyright© 2011. MODECOM S.A. All rights reserved. MODECOM Logo is a registered trademark of MODECOM S.A.

# **MODECOM**